## **I.** Установка драйвера **Адаптера USB-K-line**

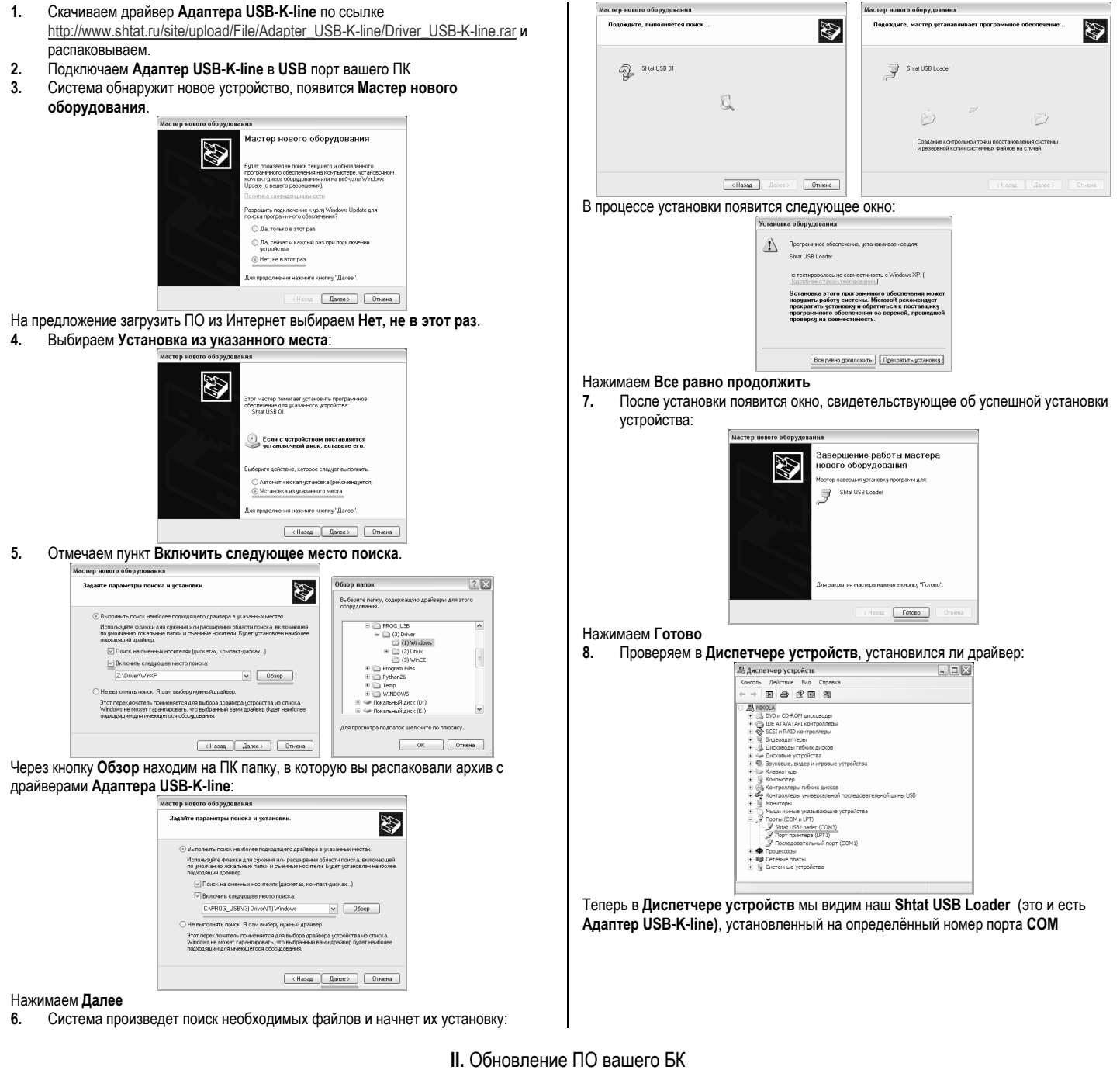

- **1.** Скачиваем программу-загрузчик **BootLoader-USB** по ссылке http://www.shtat.ru/site/upload/File/obnovlenie\_po/BootLoader-USB.rar ги
- распаковываем. **2.** Также скачиваем соответствующую прошивку для вашего БК по ссылке
- http://shtat.ru/obnovlenie\_po/ и распаковываем.
- **3.** Запускаем программу-загрузчик **BootLoader-USB**

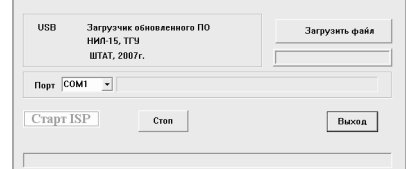

 $\overline{\mathbb{R}}$ 

**4.** Выбираем соответствующий номер порта **СОМ**, занятый **Адаптером USB-Kline**. Номер порта **СОМ** можно узнать в **Диспетчере устройств**.

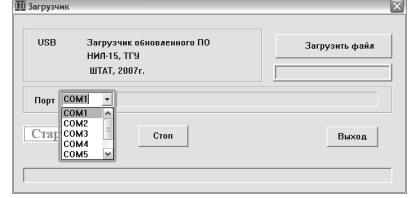

**5.** Нажимаем на кнопку **Загрузить файл** ( обязательно выбрать тип файла **.hex** ) и выбираем соответствующий файл для загрузки.

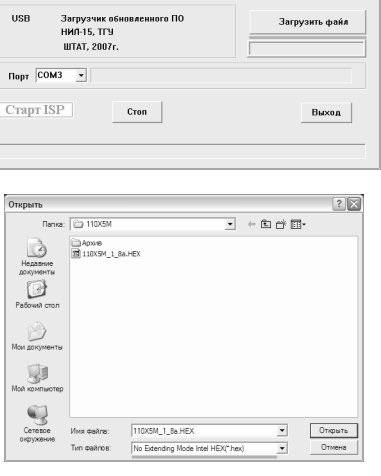

**6.** Нажимаем на кнопку **Старт ISP** (в строке статуса появится надпись **Ожидание включения**).

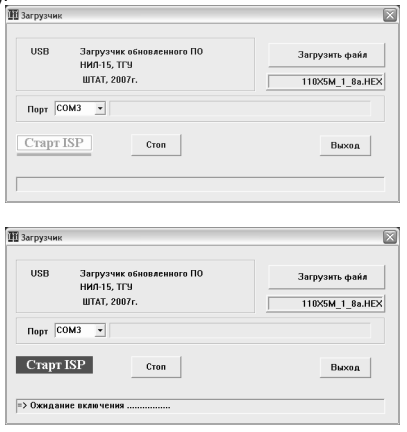

- **7.** Подключаем БК к колодке соответствующего переходника.
- **8.** Следим за выполнением программирования по строке статуса и по индикатору выполнения. Если программирование БК не началось, то отключаем и снова подключаем БК к колодке переходника.

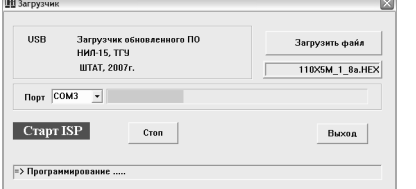

**9.** После завершения программирования появится окно запуска БК. Нажимаем кнопку **ОК** и отключаем БК.

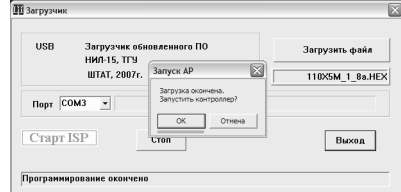

- **10.** Обновление ПО завершено.
- **11.** Закрываем программу-загрузчик **BootLoader-USB,** обязательно нажав кнопку **ВЫХОД**.

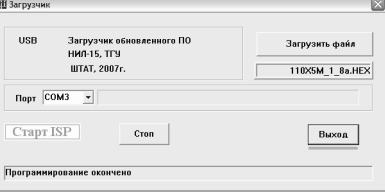

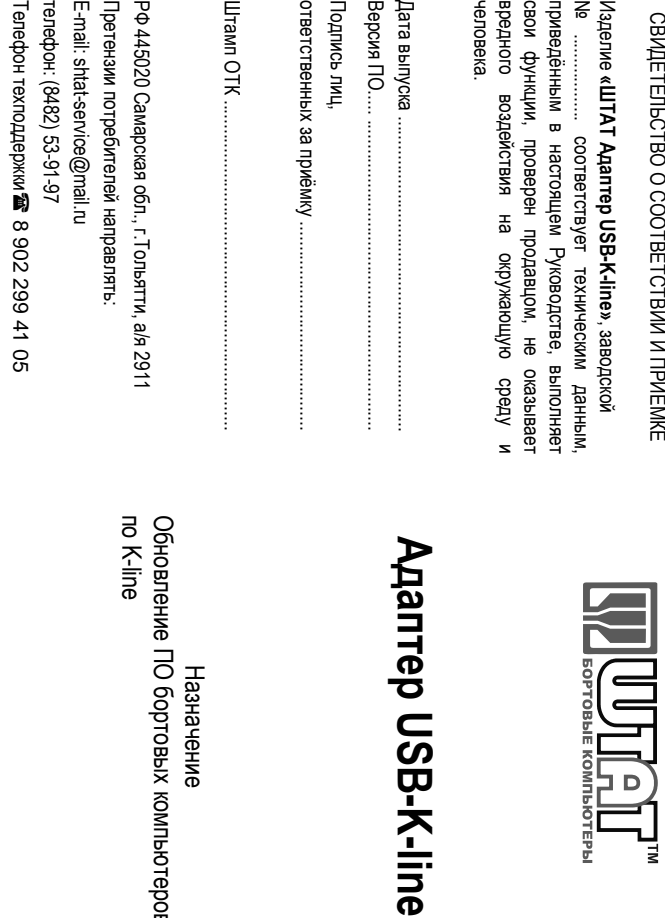

Назначение

Назначение

ਰ

K-line

бортовых

компьютеров

 **USB-K-line**

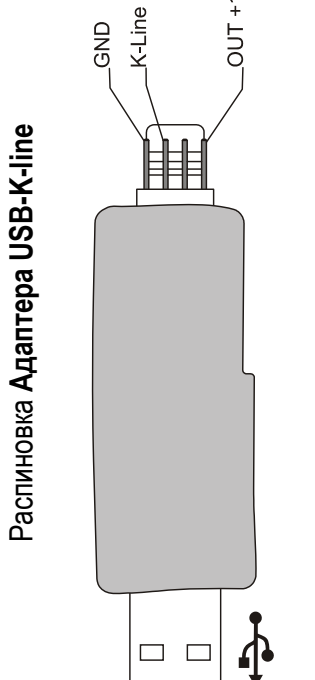

 $+12V$ 

О

СООТВЕТСТВИИ

И ПРИЁМКЕ

D

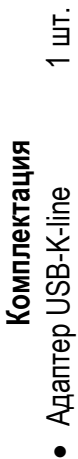

•

•

 Переходник USB-110/115 1 шт. Переходник USB-110/115

 $\overline{5}$  $\overline{5}$ 

 $\overline{5}$ 

 Руководство 1 шт. Руководство •

Примечание: информация о соответствии БК и переходника на www.shtat.ru Примечание: информация о соответствии БК и переходника на www.shtat.ru